# **Installation Instructions**

These instructions are for installing Sage 50 Accounting 2013—U.S. Edition after downloading it.

# READ THIS FIRST

- **During installation, you'll be asked for your serial number.** You can find it in the email that was sent to you from Sage with the download link.
- Sage 50 First Accounting and Sage 50 Pro Accounting should only be installed on a single computer.
- If you are installing on a network, you MUST first install Sage 50 on the computer that will store your Sage 50 company data files. This computer will act as the server for the other workstations. All Sage 50 transactions and records (for all workstations) will be stored on the server.

### PROGRAM FILES VS. DATA FILES

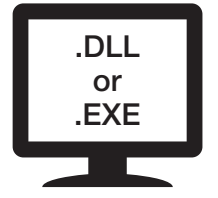

#### **Program Files**

The Sage 50 Accounting software that is installed on every user **EXE** Workstation and server.

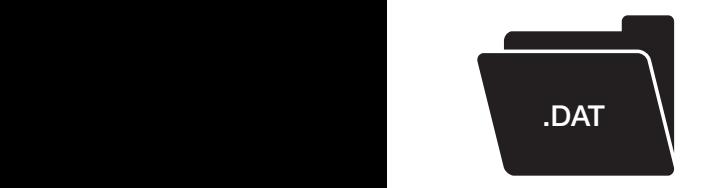

#### **Data Files**

**(Primary Sage 50 Company Data)** The information that you enter and track in the Sage 50 program such as customers, vendors, employees, and inventory.

When installing on a single computer, the data files are stored on the same computer where you install the software. When installing on a network with multiple workstations, one computer acts as the server and holds the company data files that all of the other workstations access.

# INSTALLING ON A SINGLE COMPUTER

Single computer (no network) installation is simple.

- 1. Double-click **Sage50Accounting2013.exe** and click **Install.** Sage50Accounting2013.exe is the file that was downloaded. By default, it is downloaded to your desktop.
- 2. Read and accept the license agreement.
- 3. You may be prompted to let Sage 50 set your firewall so that Sage 50 can be installed. We recommend you select **Yes**; however, you can also manually configure your firewall. If you receive any warnings from your firewall software during the install, be sure to select Allow or Unblock for these programs.
- 4. Enter the serial number found in the email that was sent to you with the download link.
- 5. On the Single Computer or Network window, select **Yes**, confirming this is the only computer running Sage 50.
- 6. Choose the program files location. This must be a local drive (usually C or D). We recommend that you accept the default location.
- 7. Accept the recommended company data location or click Browse to select a different location.
- 8. Review the locations of your program and company data files. Make sure that these locations are correct. If you need to make a change, click Back. Click **Install** to install Sage 50.

# INSTALLING ON A NETWORK

- **First** install Sage 50 on the computer that will store your Sage 50 company data files, which are the files that record your Sage 50 transactions and records. This computer is the server.
- Install Sage 50 on each workstation after installing on the server.
- At the end of the server installation, you'll get instructions for installing on your workstations. These instructions are also saved on the server in a file on the desktop called Sage 50-Network Installation Manager Instructions.htm. You will need to get these instructions to each computer where you are going to install Sage 50 by emailing them, saving them to a USB drive, or printing them out.

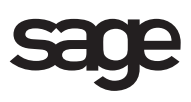

# **NETWORK INSTALLATION**

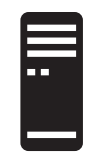

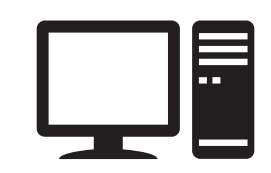

#### **Server**

- Install here first, on a local drive.
- Data folder must be a SHARED folder (you can share it during install).

# **Workstations**

• Must point to the data folder you shared when installing on the server.

#### **SERVER INSTALLATION**

- 1. Double-click **Sage50Accounting2013.exe** and click **Install**. Sage50Accounting2013.exe is the file that was downloaded. By default, it is downloaded to your desktop.
- 2. Read and accept the license agreement.
- 3. You may be prompted to let Sage 50 set your firewall so that Sage 50 can be installed. We recommend you select **Yes**; however, you can manually configure your firewall if you want to. If you receive any warnings from your firewall software during the install, be sure to select Allow or Unblock for these programs.
- 4. Enter the serial number found in the email that was sent to you with the download link.
- 5. On the Single Computer or Network window, select **No, Sage 50 company data will be shared on a network**.
- 6. Select **Yes** that you will store Sage 50 company data on this computer.
- 7. Choose the program files location. This must be a local drive (usually C or D).
- 8. Accept the recommended company data location or Browse to select a different location. This folder must be shared. When installing on your workstations, this is the company data location you will point to. (You'll have the opportunity to share this folder later in the install process.)
- 9. Review the locations of your program and company data files. Make sure that these locations are correct. If you need to make a change, click Back. Click **Install** to install Sage 50.
- 10. Next, you need to share your company data folder (if it's not already shared). By default, this folder is called "Peachtree". Click **Share the Folder** to open Windows Explorer with the folder highlighted. Right-click the folder and select **Properties**.

On the Sharing tab, select **Share this folder**. You may need to select Advanced Sharing to get the Share this folder option, depending on your version of Windows®. Note the Share Name. You'll point to this when installing on your workstations.

#### **WORKSTATION INSTALLATION**

At the end of the installation on the server computer, you'll get instructions for installing on your workstations. These instructions are saved on the server in a file on the desktop called Sage 50-Network Installation Manager Instructions.htm.

- 1. Copy the instructions to each computer where you are going to install Sage 50. You can also print out the instructions if necessary.
- 2. On each computer, open the file and click the link shown in Step 2 of the instructions. This will start the installation on that computer. If the link doesn't work or if you printed the instructions, you can copy/paste or type the link location in Start>Run or in Windows Explorer.
- 3. When the installation begins, verify the information on the Client Install screen. The default information on this screen should be correct but you can change it if it's not.
- 4. Click **Install**.

You can use the network installation manager to install on multiple computers at the same time. Simply get the installation started on one workstation and then move on to the next one.

**Note:** The network installation manager will not work over wireless networks.

If you have any problems using the network installation manager, you can install Sage 50 on each workstation using the downloaded file (Sage50Accounting2013.exe).

If installing from the downloaded file, keep in mind:

- You can copy this file to your workstations by putting it on a CD or USB drive. You can also put it out on your network where you can copy it to your workstations.
- On the Single Computer or Network window, select **No, Sage 50 company data will be shared on a network**.
- When asked about the company data files location, select **No, a different computer on the network will store Sage 50 company data**.
- When asked if you have already installed Sage 50 on the server, select **Yes**.
- When asked to choose the company data files location, select the location you shared when installing on the server.